# **Power Focus Quick Guide**

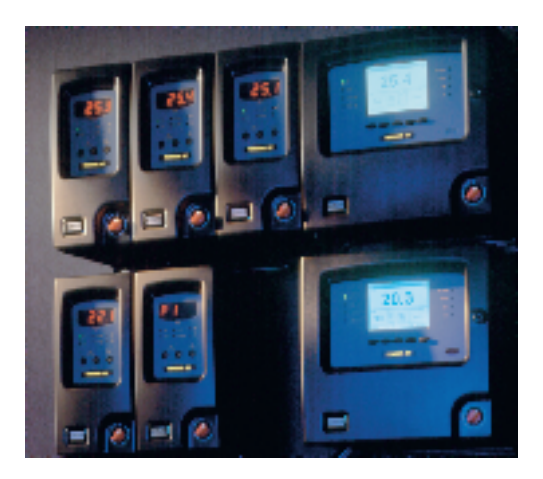

#### SAFETY INSTRUCTIONS

When using electric products, basic precautions should be followed:

- ❑ THIS EQUIPMENT MUST BE EARTH GROUNDED.
- ❑ Always disconnect the equipment from the mains, by pulling the plug, before opening it for installation, service etc.
- ❑ Do not use this product near water.

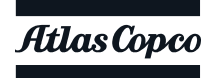

## **SCOPE**

## GETTING STARTED 3

- Installation check list
- Installation procedure
- PF Compact Interface
- PF Graph Interface
- ToolsTalk PF Interface

## BASIC PROGRAMMING 13

- Pset with PF Compact
- Pset with Graph
- Pset with ToolsTalk PF

## CONFIGURATION 19

- System
- I/O set up
- Communication
- Identifier

## ADVANCED PROGRAMMING 26

- Multistage
- Job
- Cell set up
- Synchronization

## OTHERS 32

- Monitoring
- Statistics
- Service
- Event code list

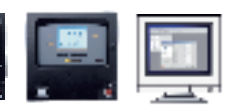

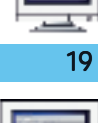

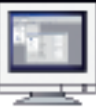

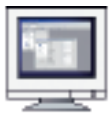

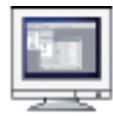

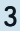

## INSTALLATION CHECK LIST

Power Focus is Atlas Copco's latest generation of control and monitoring systems for electrical tools. The fastening system consists of:

– A Power Focus controller. Three different hardware units are available. Only the user interface differs between the models.

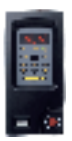

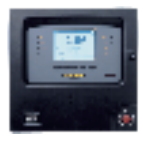

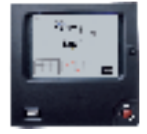

PF Compact PF Graph PF Colour

 $- A$  RBU, Rapid Backup Unit enabling a special level of functionality (Bronze, Silver, Gold and DS).

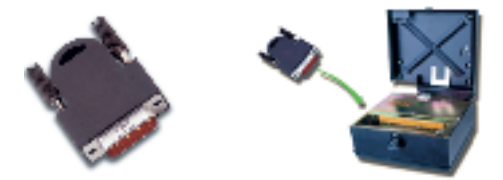

– And of course a **cable** and a **tool**. The Tensor S tool is available in different configurations and torque ranges.

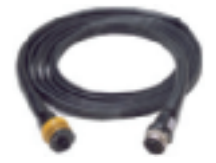

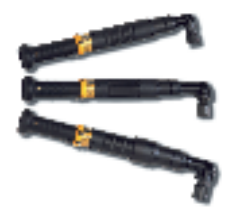

## INSTALLATION PROCEDURE

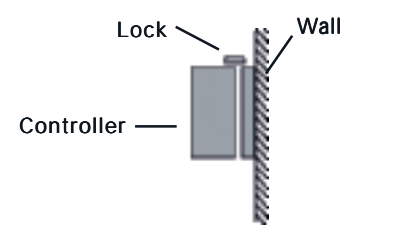

- 1) Open the lock mechanism.
- 2) Open the Controller by pulling it.
- 3) Connect the tool cable, power cable etc. (see picture below)
- 4) Connect the RBU.
- 5) Check the GFI (Ground Fault Interruptor) is switched on.
- 6) Close the Controller and lock it.
- 7) Connect the power cable to a power supply (115/230 V).
- 8) Turn the power on.

IMPORTANT! Whenever replacing a tool, always turn the power off.

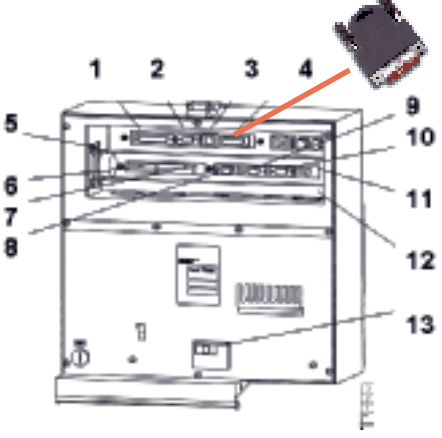

- 1. Printer
- 2. Serial#2 (RS232)
- 3. Ethernet
- 4. RBU
- 5. Tool output
- 6. Digital input
- 7. Relays
- 8. Serial#1 (RS232)
- $9$   $1$ / $0$ -bus
- 10. I/O-bus
- 11. Remote start
	- 12. Main power connector
- 13. GFI, Ground Fault Interruptor

## POWER FOCUS 3000/3100 COMPACT DISPLAY

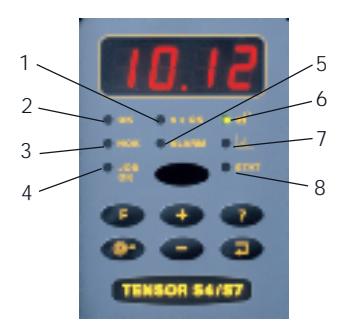

- 1. n x OK
- $2.0K$
- 3. NOK
- 4. JOB OK
- 5. ALARM
- 6. PROG CONTROL
- 7. AUTO SET
- 8. STAT

- 1.  $\mathsf{h} \times \mathsf{OK}$  lights up when the number of approved rundowns corresponds to the number (batch size) programmed into Power Focus.
- $2.0K$  indicates when the result of the rundown is within the specified limits.
- 3. NOK lights up when the result of the rundown falls outside the specified limits. **RIOR**
- 4. JOB OK light indicates when the result of the Job is complete.
- 5. ALARM lights up when alarm message needs to be acknowledged. Can also flash as service indicator.
- 6. **Prog. Control.** A steady green shows that keypad is unlocked. If locked, Q-mark and Enter can still be used.
- 7. Auto Set light indicates when the Auto Set programming function is active.
- 8. STAT lights up when the calculated values fall outside statistical control limits.

## POWER FOCUS 3000/3100 COMPACT KEYPAD

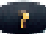

Question Mark – by pushing this button, you can see:

- Power Focus model alternating with software version (G=Gold, S=Silver, B=Bronze and DS=DS RBU).
- SW version program code alternating with version number.
- Motor type alternating with type number.
- Current Pset alternating with the current Pset ID.
- Current Pset alternating with the current Job ID.

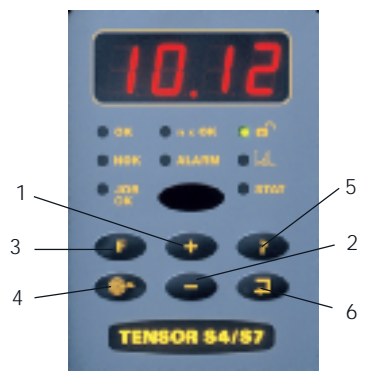

- 1. Plus Button (+)
- 2. Minus Button (-)
- 3. Function Button
- 4. Auto Set
- 5. Question Mark

/

6. Enter

#### Selecting Pset

- 1) Press the Function button four times and F4/Pset alternates in the display if the Pset Select Source is Keyboard.
- 2) Press Enter to access the available Psets.

Browse existing Psets by pressing the +/- keys.

3) Press Enter to select a Pset and exit.

## POWER FOCUS 3000/3100 GRAPH FRONT PANEL

The Power Focus Graph offers an LCD with extensive information and a full keypad allowing full programming.

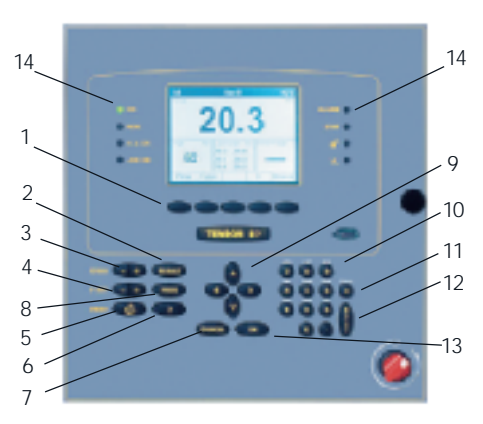

- 1. Soft KEYS
- 2. RESULT
- 3. CHANButton
- 4. PSet
- 5. PRINT
- 6. Question mark KEY
	- 7. CANCEL KEY
- 8. PROG
- 9. ARROW KEYS
- 10.KEYS with
	- numbers and letters
- 11. CI
- 12.Enter
- 13.OK
- 14.Indicator lights

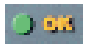

The **indicator lights** of the Power Focus Graph are similar to the Compact.

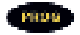

Press the **Prog** key to enter programming mode/ programming tree.

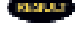

Press the Result key to exit programming.

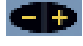

The CHAN keys are used to select channels in a programmed Cell.

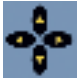

The **Arrow** keys allow you to move the cursor around the programming tree.

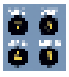

The **Number** keys can be used both for numbers and letters by pressing them several times.

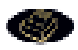

The Print key allows you to print a report. The printer must be connected to the parallel port on the back of the controller.

#### POWER FOCUS 3000/3100 GRAPH DISPLAY

The Power Focus display monitors results and programming. It can be configured to show information from any Power Focus within a Cell. This is only an example, all selection fields can be configured.

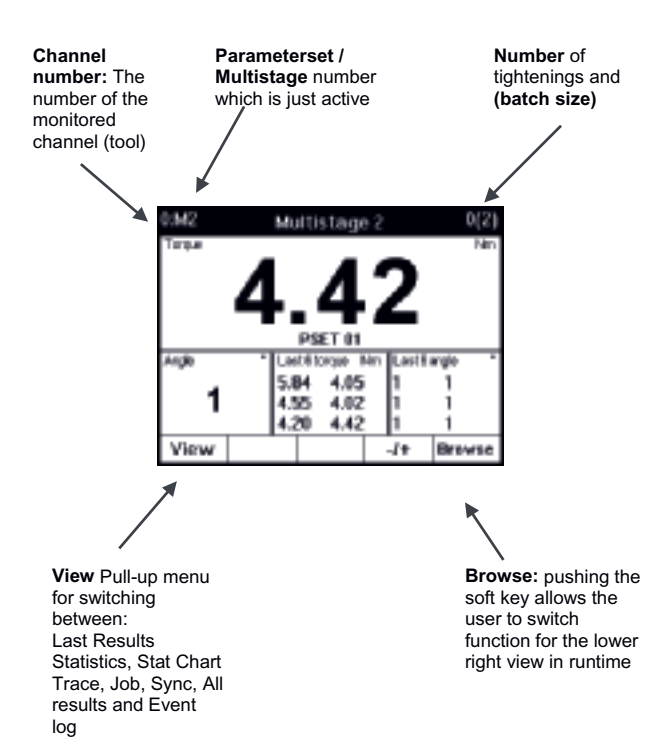

## TOOLSTALK POWER FOCUS

ToolsTalk is a very convenient way for programming and monitoring Power Focus from a PC. Users can communicate with the Power Focus via the serial port (RS232) as well as over the Ethernet.

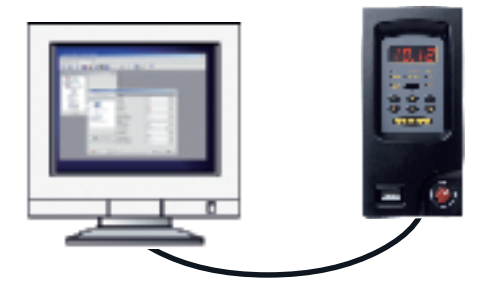

If you are familiar with Microsoft Windows®, you will soon be comfortable with the ToolsTalk interface. The figure below shows:

- the Menu row (1),
- the Selection panel (2),
- the Toolbar (3) and
- the PF Map (4).

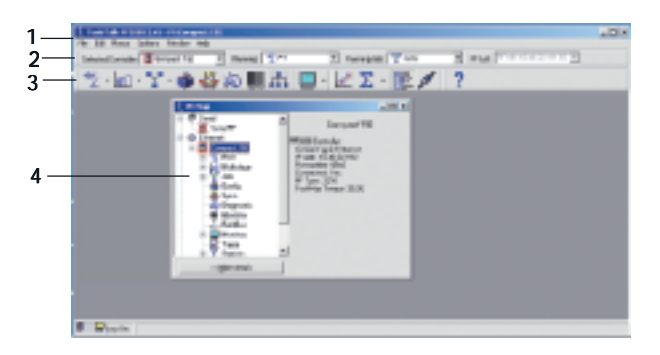

#### CONNECTING TOOLSTALK SERIALLY

1) There are two serial ports (RS 232). Make sure that you connect your PC to the correct one marked with a (2) and placed on the CC-card.

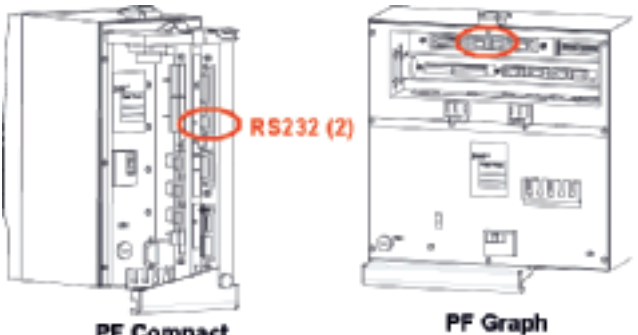

**PF Compact** 

2) Also make sure that the serial cable is connected to the correct serial com port on the PC. The Com port settings can be set in Settings.

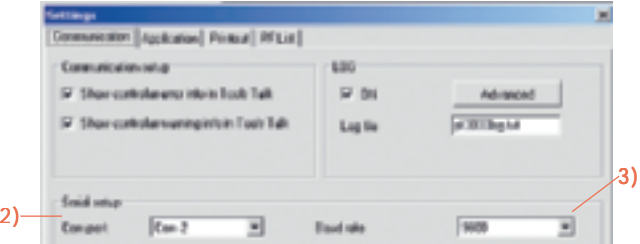

- 3) It is important to use the same baud rate settings in ToolsTalk and in PF. Default baud rate is set to 9600 bit/s. To change the baudrate on the ToolsTalk side, use Settings. And on the Power Focus side, use Config.
- 4) You are now ready to connect with a double click on the connect button, placed on the toolbar.

#### CONNECTING TOOLSTALK VIA ETHERNET

1) Set an IP address and Subnet mask to the Power Focus you wish to connect to.

With the PF Compact, connect serially ToolsTalk to the controller and go under Config – Communication:

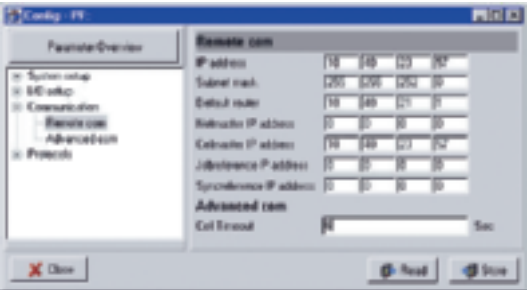

- Set the IP address of the connected Power Focus to a unique number within the network.
- Set the Subnet mask according to network partitioning.
- Store and Restart the Power Focus.

With the PF Graph, you can also use ToolsTalk serially or the Keypad in Prog – Config – Remote Communication.

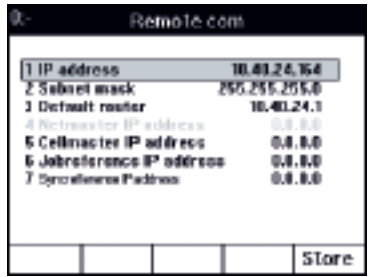

#### CONNECTING TOOLSTALK VIA ETHERNET

2) Set IP address and Subnet mask to your own PC under Start / Settings / Local Area Network connection/ Internet Protocol (TCP/IP) Properties.

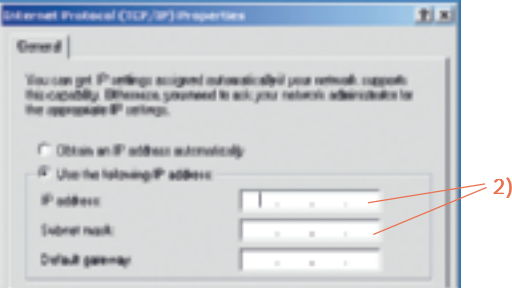

Then in ToolsTalk under Options/Settings/Communications/ Ethernet set-up, you can:

- 3) Select the type of connected Power Focus (Netmaster, Cellmaster or Controller).
- 4) Set the Port number and **Controller IP address** of the PF you wish to connect to

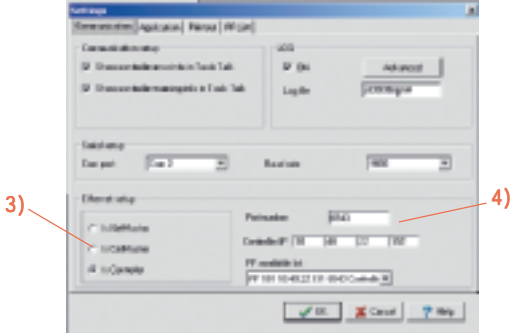

5) You are now ready to connect to the selected PF with a double click in the PF Map or on the connect button.

#### PSET PROGRAMMING IN PF COMPACT

The PF compact keypad allows an **Autoset** Programming. The PF will recognise joint stiffness and adjust the tool for maximum performance for that particular joint:

- 1) Press the AUTOSET button once and ASEt/Ft appears on the display.
- / 2) Choose final torque target by pressing  $+/$ buttons.
- 3) Press the ENTER button once to activate the Autoset function.
- 4) The Graph LED, lights up.
- 5) Make 5-8 tightenings until the Graph LED lights goes down.

Optimum performance has been found and the system is ready for production.

#### Changing Final Target value

- 1) Press the Function button once and F1/Ft alternates in the display
- 2) Press Enter to select the new Final Target value. Change the value by pressing the +/– keys
- 3) Press Enter to save and exit

#### Setting Batch count

- 1) Press the Function button five times and F5/batS alternates in the display, indicating that a Pset is selected. Otherwise F5/---- is displayed.
- 2) Press Enter to access the Batch Size value.

Change the Batch Size value by pressing the +/- keys.

3) Press Enter to save and exit.

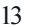

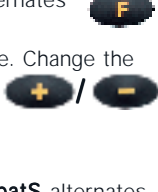

/

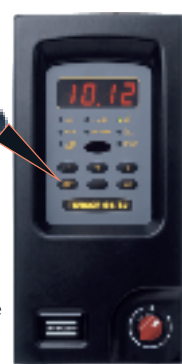

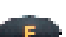

## QUICK REFERENCE GUIDE

This Pset example is a help when programming with the PF Graph or ToolsTalk.

#### Torque Control / Angle Monitoring Two Stage Tightening

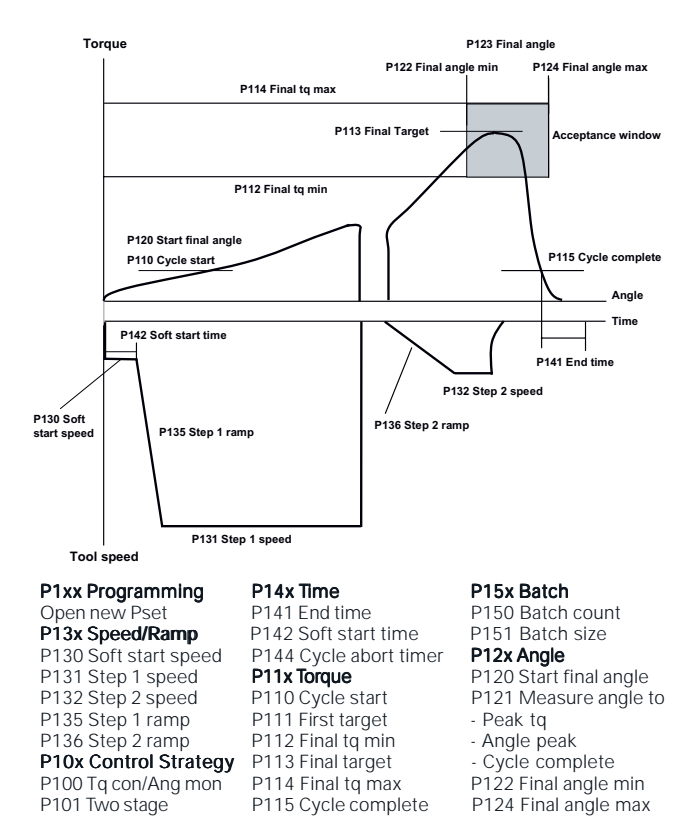

## PSET PROGRAMMING IN PF GRAPH

Navigate through the menus with the arrow buttons on the front panel and confirm selections with the Enter button.

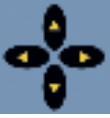

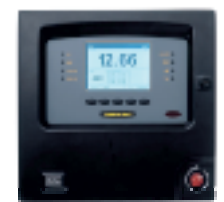

1) Press the PROG button and the **PHOS** programming window will appear. Then, Select Pset – Programming – Control.

#### 2) Select Control Strategy

- You can choose between:
- Torque Control
- Torque Control / Angle Monitoring is defaut prog.
- Torque Control / Angle Control (Tq con / Ang con [AND]/[OR])
- Angle Control / Torque Monitoring
- Reverse Angle
- Rotate spindle forward/reverse
- Click wrench

#### 3) Select Tightening strategies

You can choose between:

- One stage
- Two stage
- Quick Step
- Ergoramp

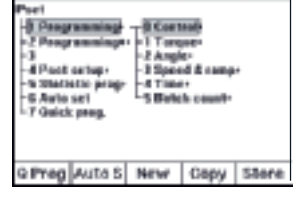

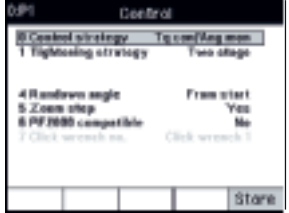

Two Stage is default prog. The tool operates at high speed during the first stage and at lower speed during the second stage. The tool stops for about 50 ms between stages to reduce joint relaxation.

#### PSET PROGRAMMING IN PF GRAPH

4) Go back one level and select Torque.

Set the Torque parameters and Store.

Go back one level and select Angle.

Set the Angle parameters and Store.

5) Continue the programming by setting in the same manner:

#### Speed and Ramp

Step 1 Speed is the speed used during the rundown. When First Target is reached, the tool slows down to Step 2 Speed to tighten the second stage. To finish the tightening the tool goes into Zoom Step Speed for operator comfort and minimization of overshoot.

#### Time

Soft Start time facilitates screw engagement by turning at a very low speed during the soft start time.

#### Batch count

Enables you to control the number of tightenings. You can also lock the tool at Batch OK.

6) Press Store to save the Pset.

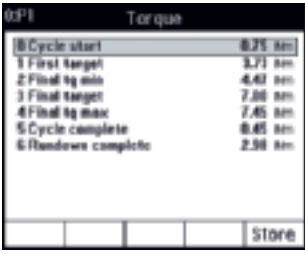

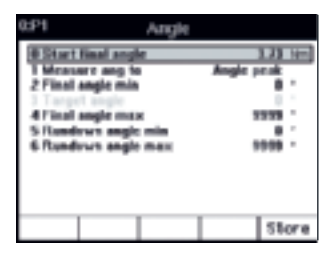

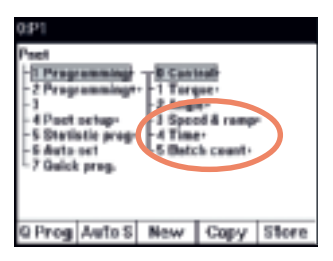

## PSET PROGRAMMING IN TOOLSTALK

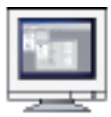

1) Right click on Pset in PF Map and select create new Pset.

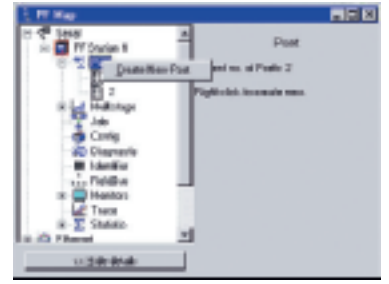

2) The Create New Pset window pops up. Name (optional) the Pset and click OK.

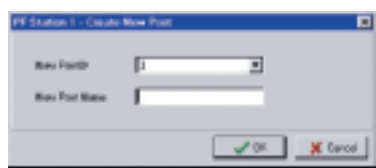

- 3) The programming window appears. Select the following and click store.
	- Control Strategy
	- Tightening Strategy
	- Rundown angle
	- Zoom step
	- PF 2000 compatible

Please refer to the Graph programming for explanation of the different parameters.

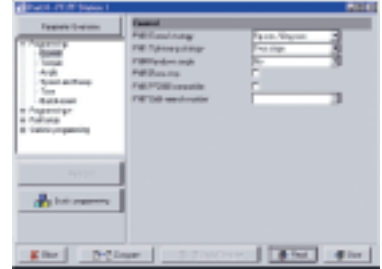

## PSET PROGRAMMING IN TOOLSTALK

4) Click on Torque or Angle in the menu tree and set the Torque and Angle parameters.

Hint! Display limits for each parameter by holding the cursor in respective parameter box.

5) Continue the programming by setting Speed and Ramp, Time and Batch Count parameters in the same manner.

6) Click Store to save the Pset.

#### QUICK PROGRAMMING

You only need to set the following parameters:

- Control Strategy
- Joint Angle
- Final Target

All other parameters are calculated and set automatically by Power Focus.

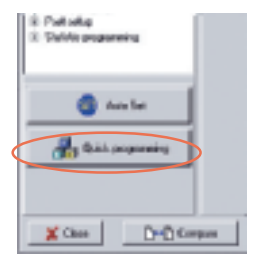

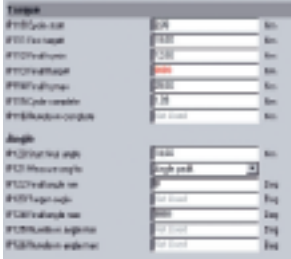

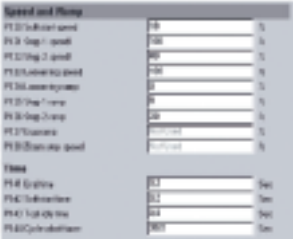

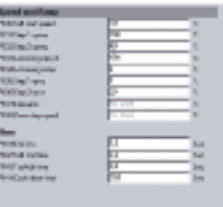

## **CONFIGURATION**

The configuration set-up contains the configuration parameters which are unique for each Power Focus unit. It contains four subgroups:

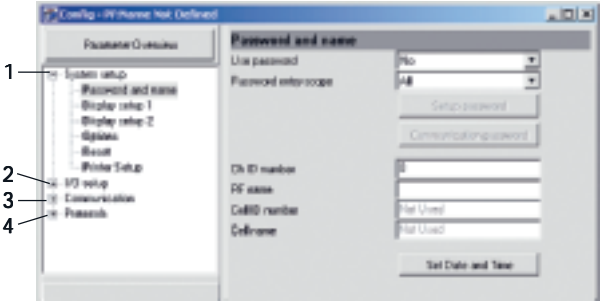

- 1. The System set-up contains basic Power Focus features such as name, language and the appearance of the Power Focus Graph display.
- 2. I/O Setup Apart from the internal I/O ports it is also possible to connect up to 15 external I/O devices to the Power Focus  $I/O$  bus.
- 3. Communication Ethernet and Serial communication links, ToolsTalk and database applications such as ToolsNet, etc. IP addresses and baud rates etc are set-up in this window.
- 4. Protocols This window contains the settings for each communication protocol.

## SOCKET SELECTOR SETUP

The selector is an accessory that can guide the operator through a JOB sequence with LEDs. When a socket is lifted, the corresponding Pset will be selected. The selector is available in 4 and 8 positions.

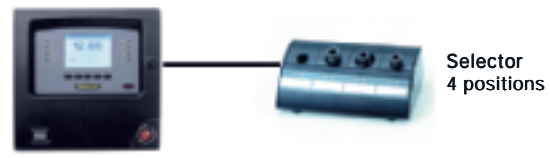

- 1) Hardware Setup: Connect the selector via I/O bus to the Power Focus. Make sure that the I/O bus is terminated.
- 2) Software Setup: Go in ToolsTalk under Configuration and  $1/O$ Setup and select Selector Pset under appropriate I/O. The device number on the hexagonal switch in the back of the socket tray should have the same number as the device number where the tray is set up in ToolsTalk.

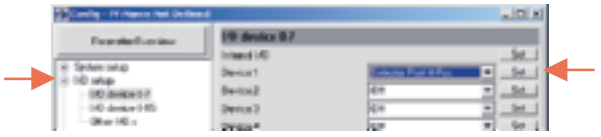

3) Click on Set and drag the Psets that you have created before in the desired positions of the socket tray.

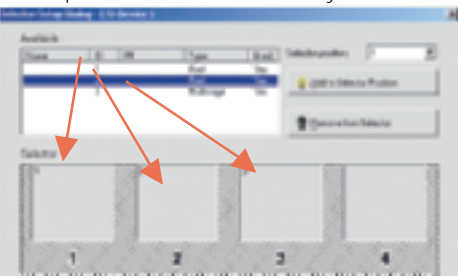

4) Store. Then go back to Other I/Os and set the Pset select Source to Selector.

## RE-ALARM & I/O EXPANDER SETUP

The RE-alarm gives status information to users using lights and/or audible signals. It is connected to the Power Focus on the I/O-bus.

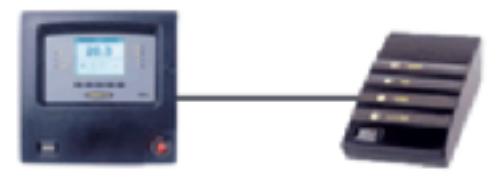

RE-Alarm

Detailed setup: please refer to the Selector as it is very similar. It is possible to configure the information you want to see.

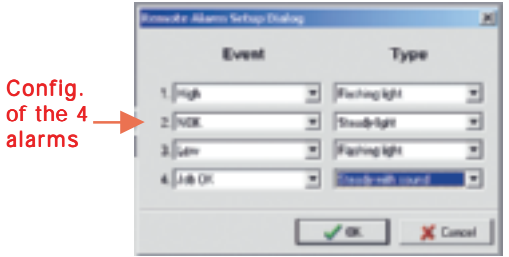

The I/O Expander enables the connection of several inputs and relays when more than those built-in are required. There are 8 inputs and 8 relays with the same functionality as the four built-in I/Os. Each input and relay can be configured individually.

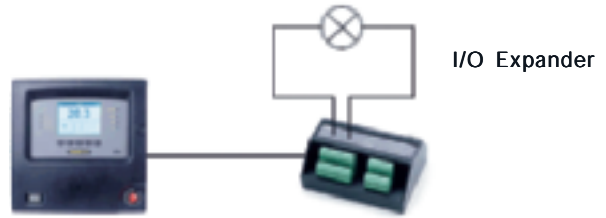

Detailed setup: please refer to the Selector as it is very similar.

#### OTHER I/O SETUP

Other inputs and outputs to the Power Focus are set-up in this branch, most notably are the Tool start select source, Job select source and Pset select source.

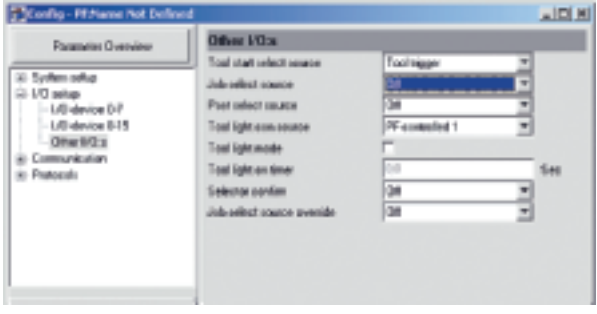

#### Tool start select source can be:

- Tool trigger
- Digital Inputs
- Fieldbus
- Sync Start

#### Job select source can be:

- $-$  Off
- Digital Inputs
- Ethernet Serial
- Identifier
- Fieldbus
- PF Keyboard

#### Pset select source:

- $-$  Off
- Selector
- Digital Inputs
- Ethernet Serial
- Identifier
- Fieldbus
- PF Keyboard

The "Other I/O Setup" can often be the problem source for trouble shooting if the Power Focus behaves incorrectly.

## COMMUNICATION / PROTOCOL

Power Focus communicates by both Ethernet and Serial communication links and can tie in with ToolsTalk and database applications such as ToolsNet, etc. **IP** addresses and baud rates etc are set-up in this window.

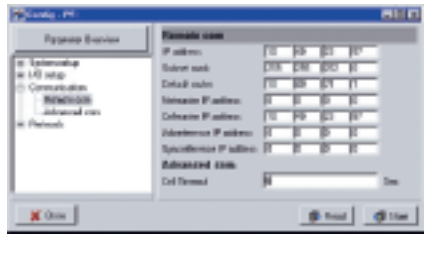

#### Remote com

The IP address configuration of the Power Focus is set-up in this branch. This is a prerequisite if you want to communicate with the Power Focus via Ethernet or set up a cell (see cell programming).

#### ToolsNet set-up

The ToolsNet communication is turned on and configured in this branch. Make sure that the Power Focus is set-up in accordance with IP address and port number of the ToolsNet server.

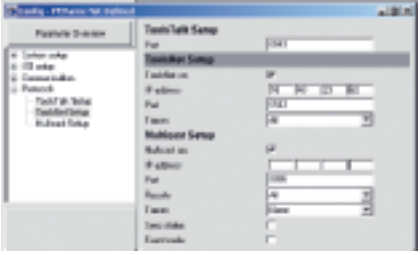

#### Multicast set-up

Multicasting of tightening results is turned-on and configured in this branch. The multicasting must be turned on in order for the Factory Overview Software to work.

## IDENTIFIER SETUP

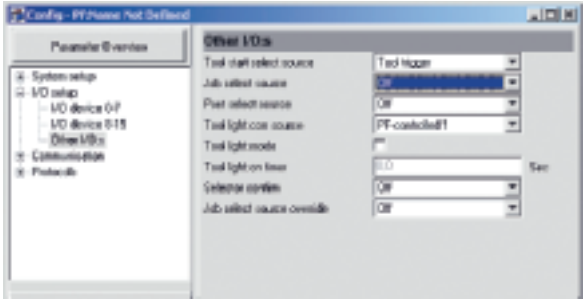

With Power Focus it is possible to use a barcode (typically the VIN Number) to select Jobs or Psets.

- 1) Start by connecting ToolsTalk and the Identifier (Barcode reader) to the Power Focus.
- 2) In ToolsTalk click on Identifier in the PF Map. Set Identifier input source and click on Set Significant No.

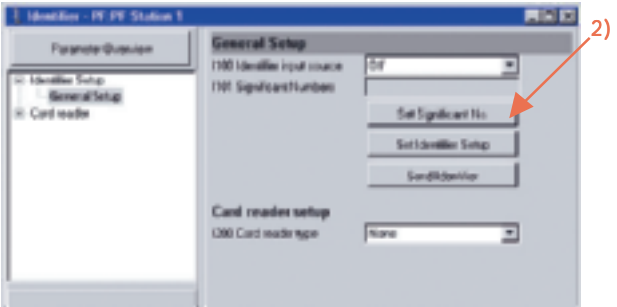

#### IDENTIFIER SETUP

3) Select the positions where the significant information is located in the barcode. 1 – 10 numbers can be selected (it is not necessary to set them in a row).

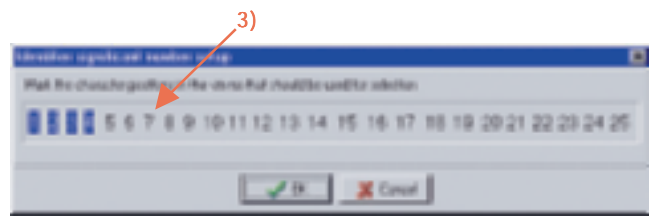

- 4) Click on Set Identifier Setup. Enter a string in the Add Identifier string field and click Add.
- 5) Once all strings are entered, associate them with a Pset, Multistage or Job by double clicking in the corresponding cell in the matrix.

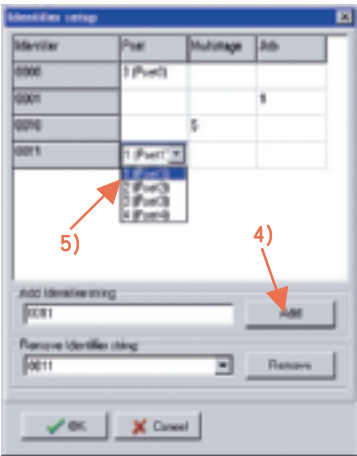

#### MULTISTAGE PROGRAMMING IN TOOLSTALK

The Multistage feature allows you to dynamically link up to eight (8) parameters in several steps to perform a sequence of operations. It is used for joints with high relaxation.

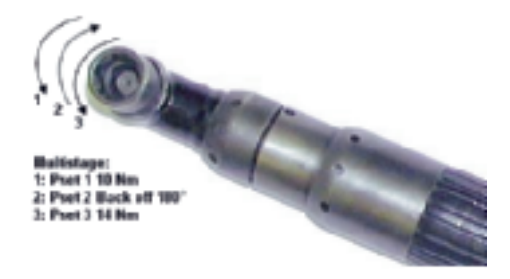

- 1) Create the different Psets separately.
- 2) Right click on Multistage in the PF Map and select Create New Multistage, choose ID, Name and click OK.
- 3) Click Add to open a window where you can select Psets to be included in the Multistage.
- 4) Edit the Multistage Properties and Store your programming.

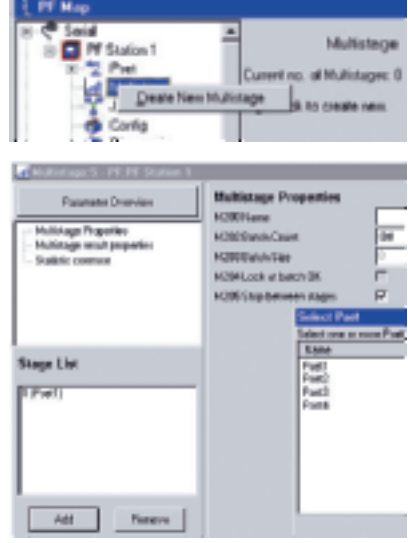

#### JOB PROGRAMMING

This is a typical application for a Job: an object with bolts that require different torque values and number of tightenings:

- 1. Four bolts that require torque X.
- 2. Three bolts that require torque Y.
- 3. One bolt that requires torque Z.

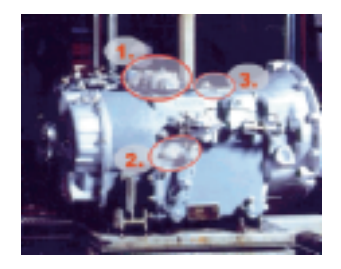

You do the programming like this:

- 1) Right click on Job in the PF Map and select Create New.
- 2) The Job window appears where you will find a list of all the available Psets and Multistages.

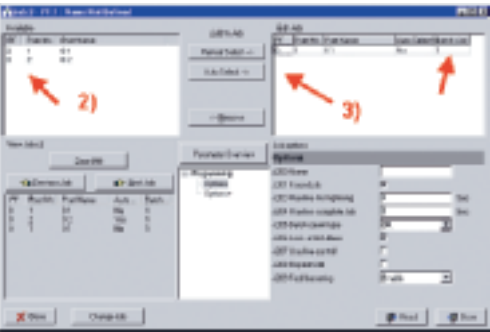

- 3) Select the desired Psets and Multistages and add them to the Edit Job list by clicking either Manual select or Auto select.
- 4) Set the batch size.
- 5) Select and set Job options parameters.

Note! Forced job must be selected if Auto Select is used.

#### CELL SETUP PROGRAMMING

The Cell and Net concept is part of the Silver and the Gold software versions. A Cell consists of one Cell Master and a maximum of 19 Cell Members. Here is an example with 3 Cell members.

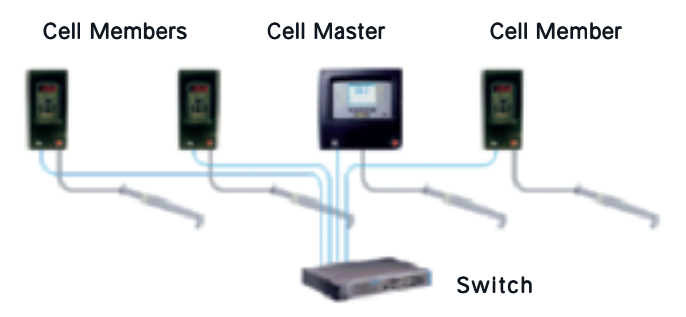

- 1) Connect the different Cell members with an Ethernet cable via a switch.
- 2) Configure Password and Name for Cell master:
	- Set Channel ID to a unique number within the cell [1-20].
	- Set Cell ID to a unique number within the network.
	- Click Store to save the settings.

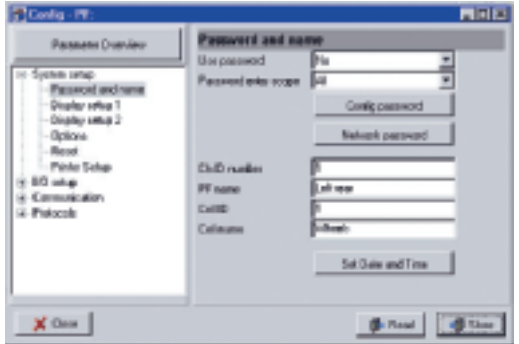

## CELL SETUP PROGRAMMING

3) Complete Config-Communication for the Cell master:

- **IP address. Subnet mask** and Default router.
- Define a Cell Master by setting Cellmaster IP address equal to the IP address of the same controller.
- Click Store to save the settings.
- Restart the Power Focus!

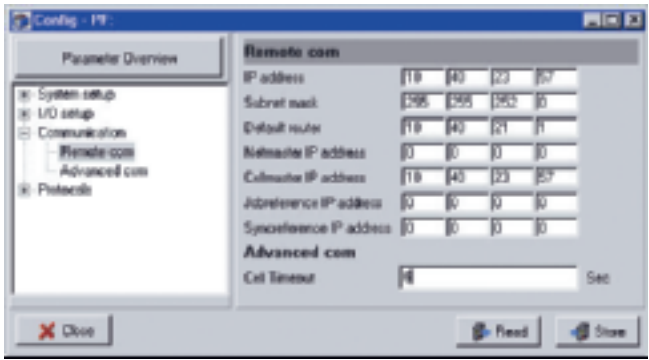

4) Repeat a similar programming for cell members but change the channel ID and set Cell Master IP address in the appropriate field.

Now you are ready among others to program a **Cell Job** where several Power Focus units are involved. Cell Jobs run in the same way as ordinary jobs with a **Job reference** as the main controller.

## SYNCHRONISATION PROGRAMMING

With the Gold RBU version, you have the possibility to create a Sync Group and synchronise 2 to 10 spindles to perform the same task simultaneously. This is an example with 4 synchronized Power Focus units.

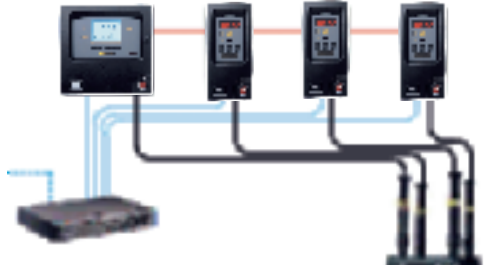

#### Hardware setup

1) Connect all Sync Members and the Sync Reference via the I/Obus. Do not forget to terminate the I/O bus with terminators.

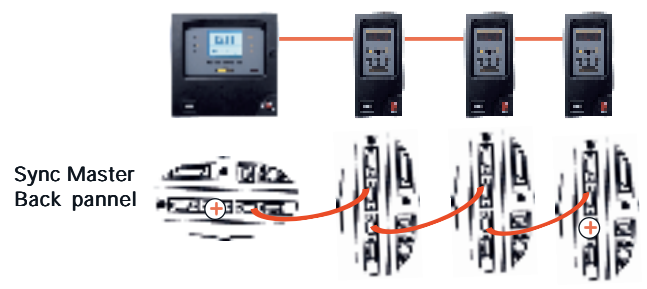

+ I/O Bus Terminators

2) Configure the 4-pin remote start connector on remote start for the sync members and according to the selected start signal input on the Sync Reference.

## SYNCHRONISATION PROGRAMMING

#### Software Setup

- 1) Make sure that all Power Focus units in the synchronised group are part of the same Cell (see cell programming).
- 2) Decide which units should act as Sync Reference and Sync Members according to HW setup.
- 3) For the Sync members:
	- Set Sync reference IP address in the appropriate field.
	- Set Tool start select source to Sync start.
	- Configure the 4-pin connector on the back panel for remote start.
	- Re-start the Sync Member.
	- Repeat step 1-4 for all Sync Members.

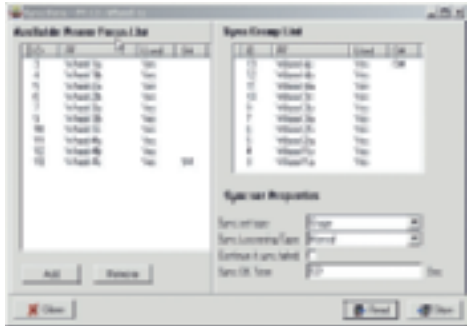

#### 4) For the Sync reference:

- Set Sync reference IP address equal to own IP address.
- Create the Sync Group List and set other Sync options.
- Re-start Sync Reference.
- Pset programming, and I/O-setup is done only on the Sync Reference.

## MONITORING IN TOOLSTALK

ToolsTalk provides a number of monitors designed to present extensive information about various functions of Power Focus. Among others are:

#### Operator Monitor

Detailed information about the tightening operation is presented.

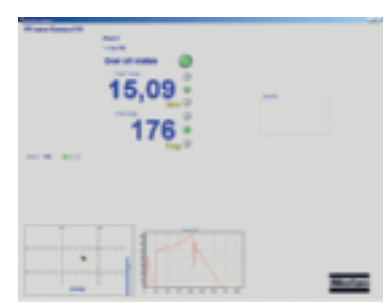

#### Get all results

Power Focus can store up to 5000 individual tightening results. With the Get All Results option, the user is able to retrieve and view these.

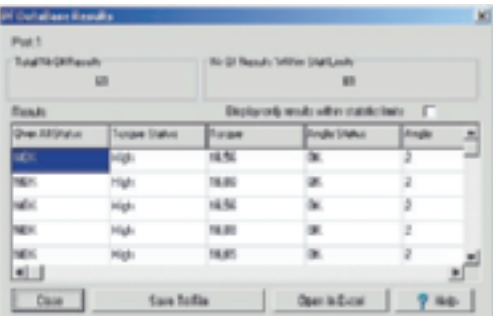

By choosing Save To File the results are saved into a text-file. The user can also choose to open and view the results in Microsoft Excel<sup>®</sup> by selecting Open In Excel.

## TRACES / STATISTICS

These are three different ways to activate the traces:

- 1) Select Window in Main Row and then click on Activate->Trace.
- 2) Use the PF map. Double-click on Trace.
- 3) Use Trace icon in Toolbar. Click on the icon.

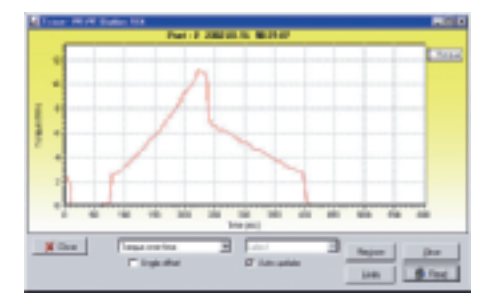

#### **Statistics**

The statistic setup can be found under Pset – Statistic Programming. There you are able among others to program statistical alarms like SPC, etc.

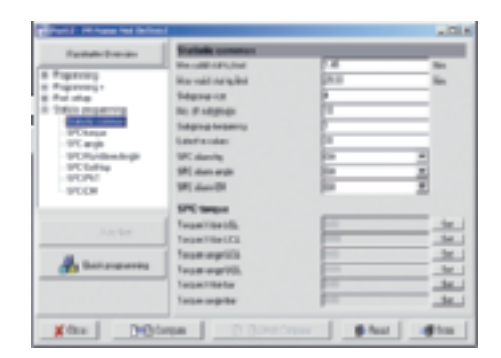

## SERVICE SETUP

Under Diagnostic – Configuration – Tool service, this window shows the service status of the tool.

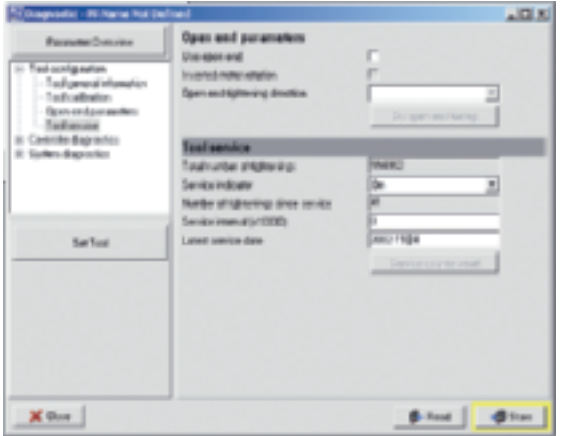

Here you can see information about last service date and the number of tightenings after service. By turning the Service indicator alarm On, the Power Focus will automatically alert the user when the service interval has expired.

## EVENT CODES

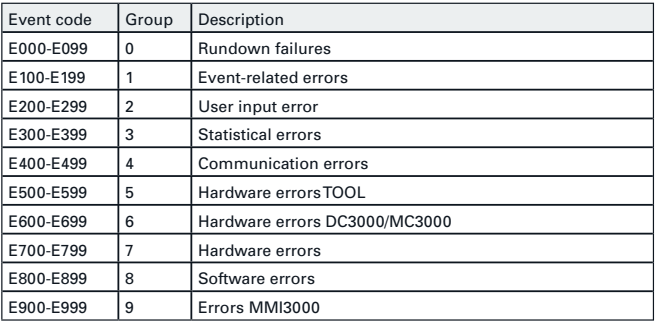

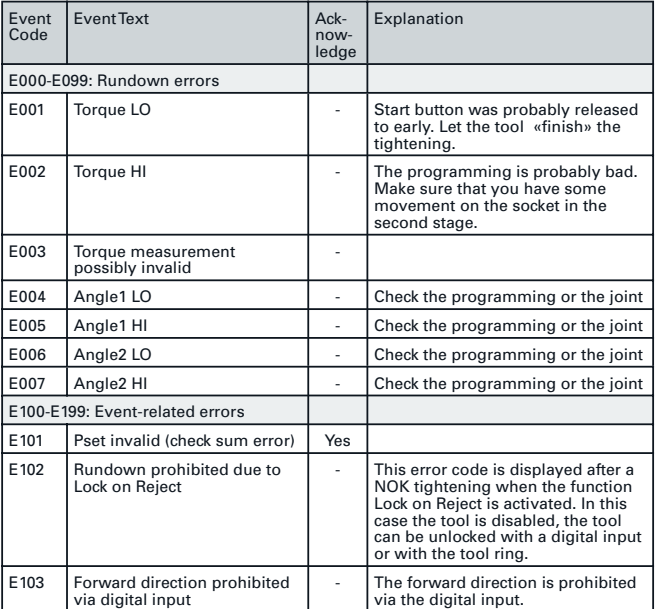

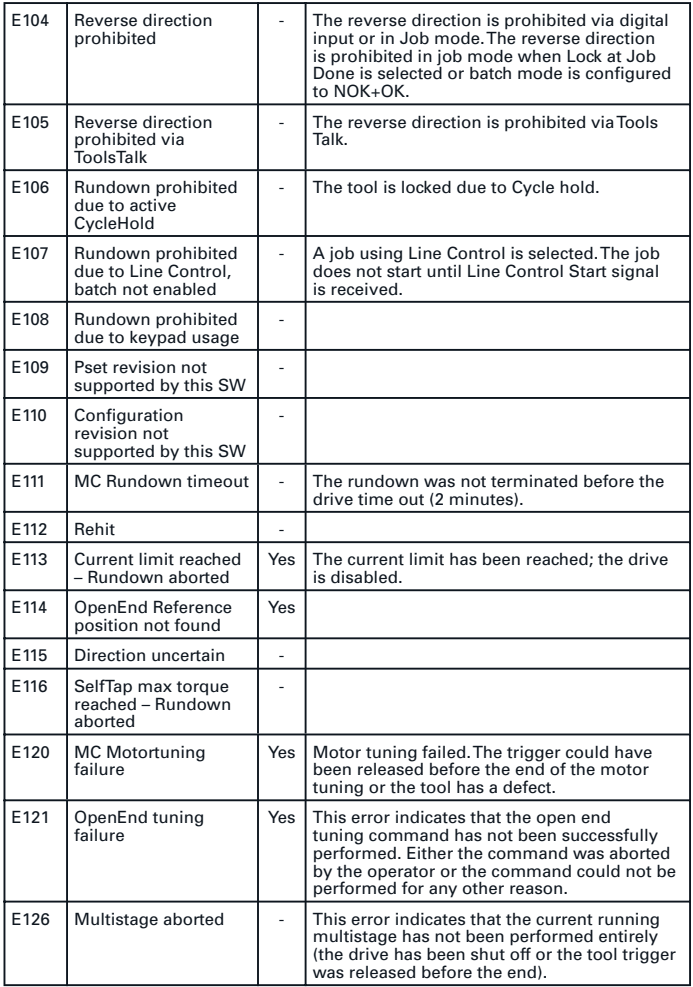

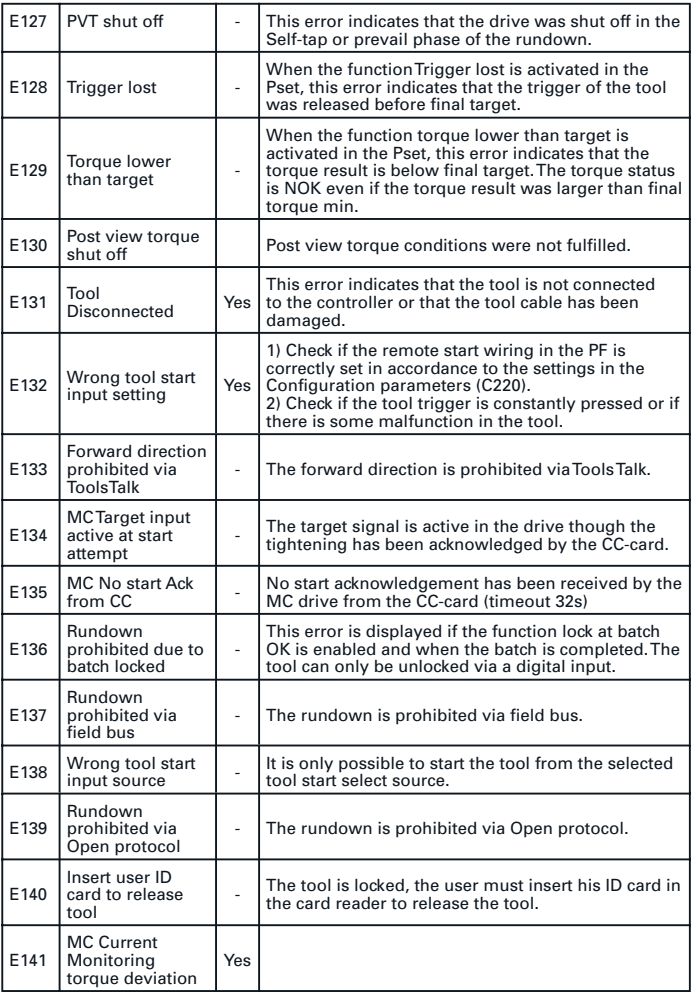

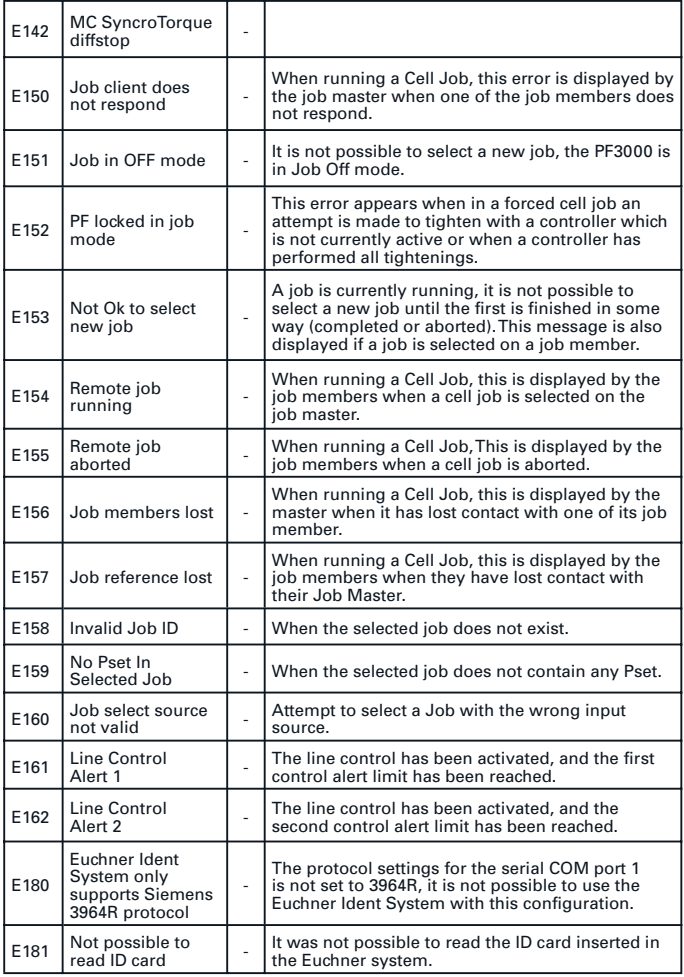

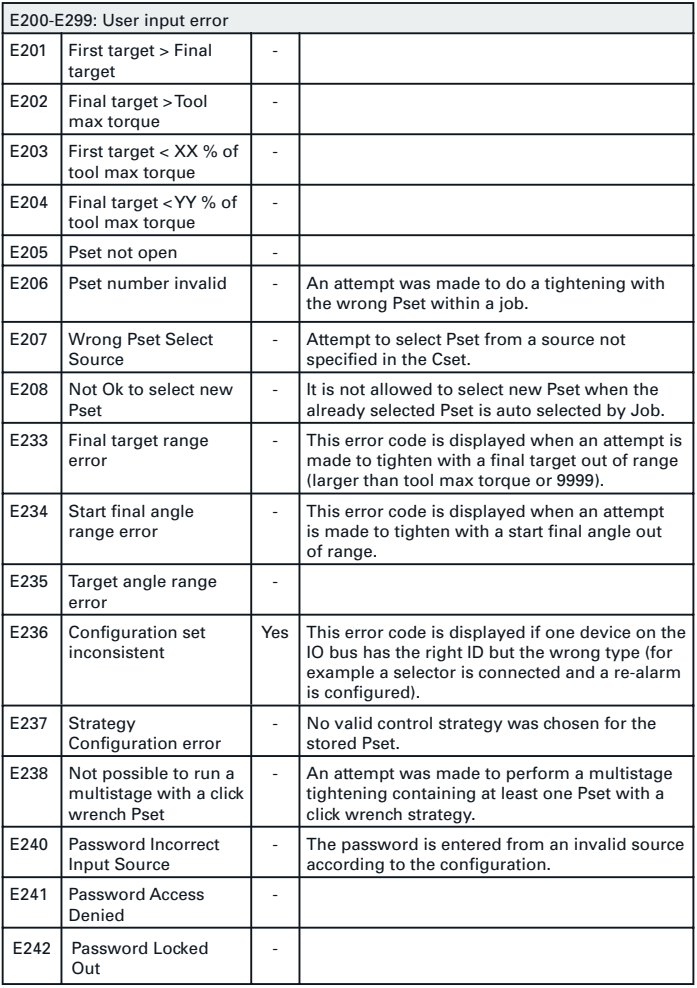

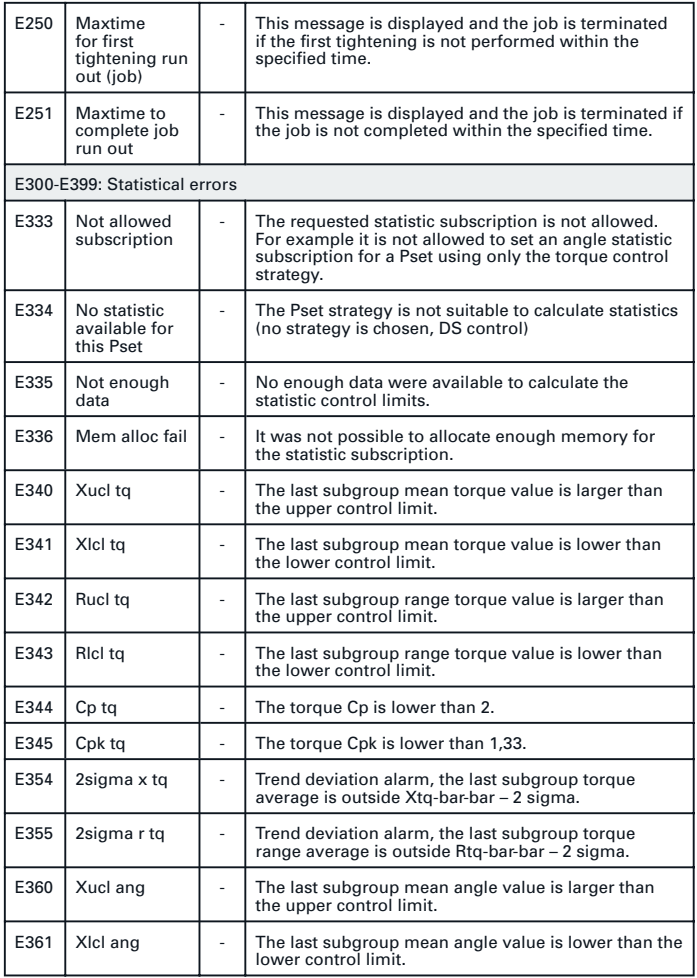

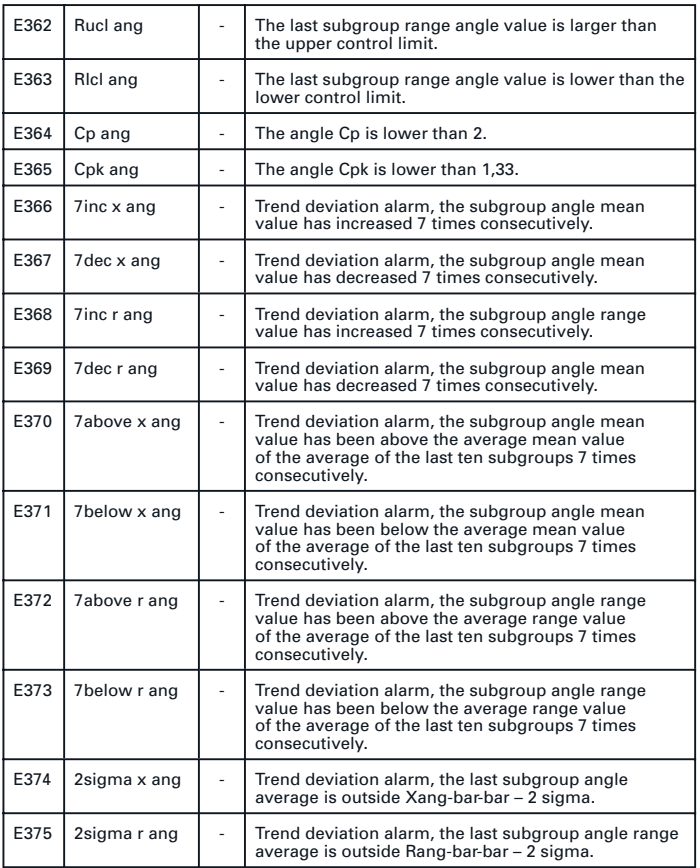

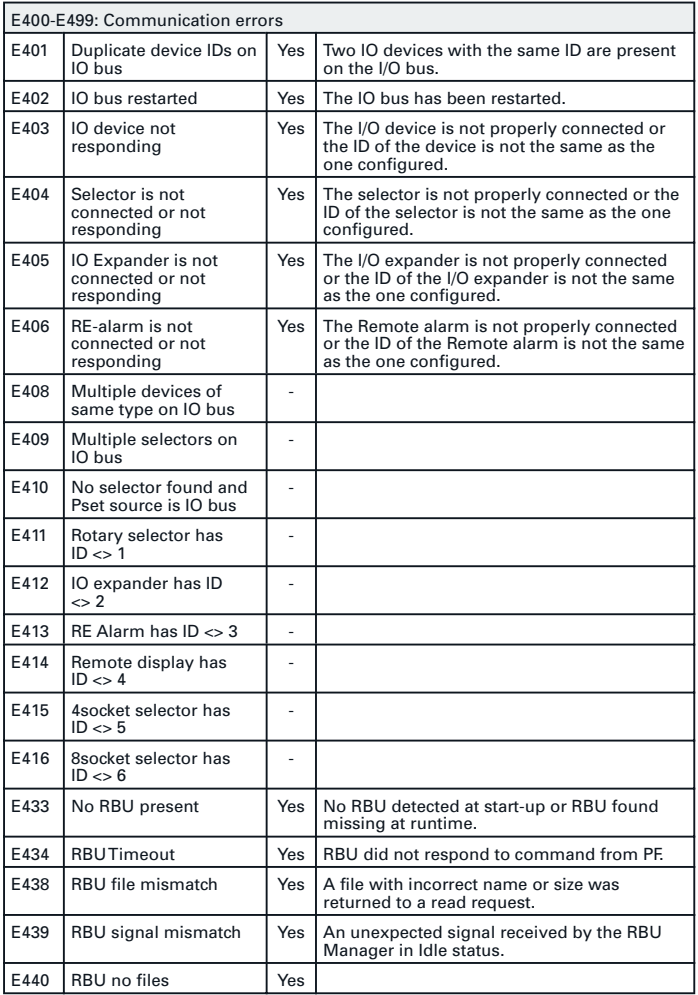

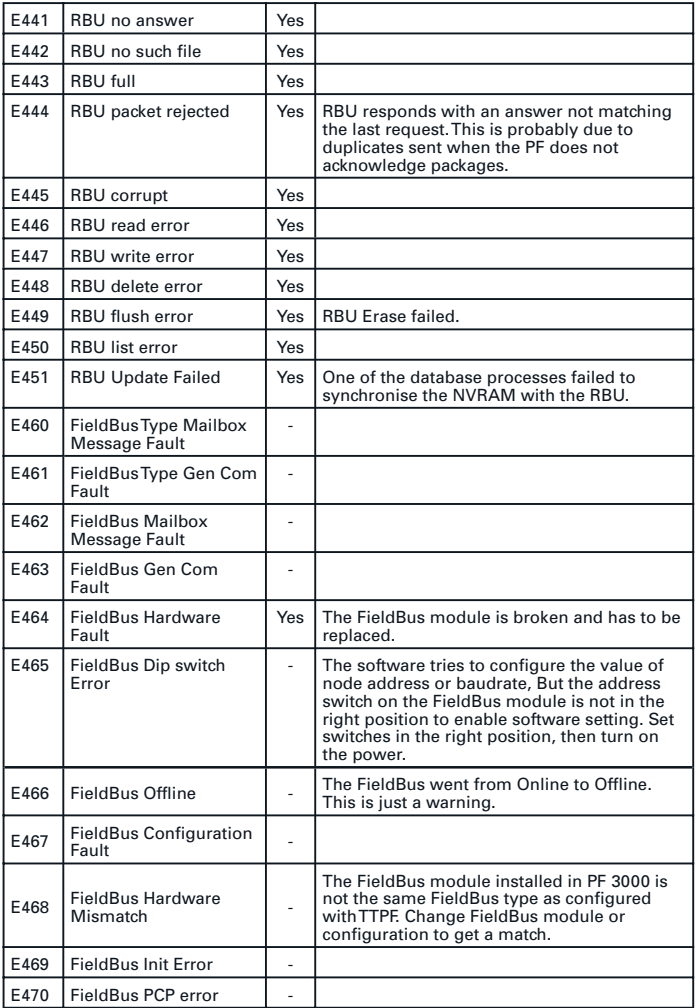

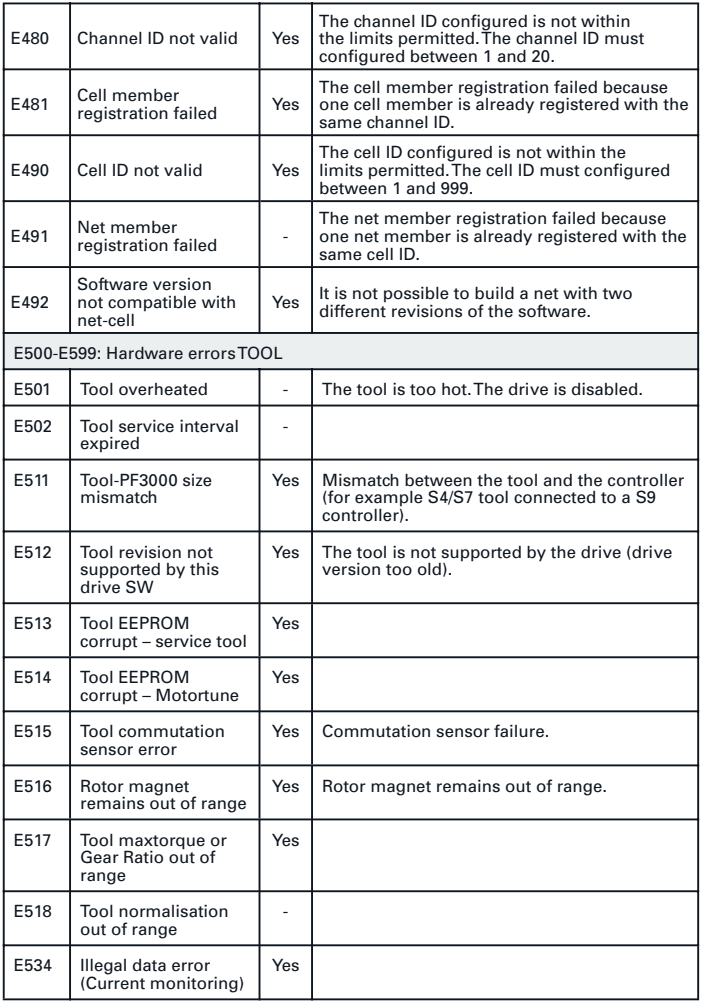

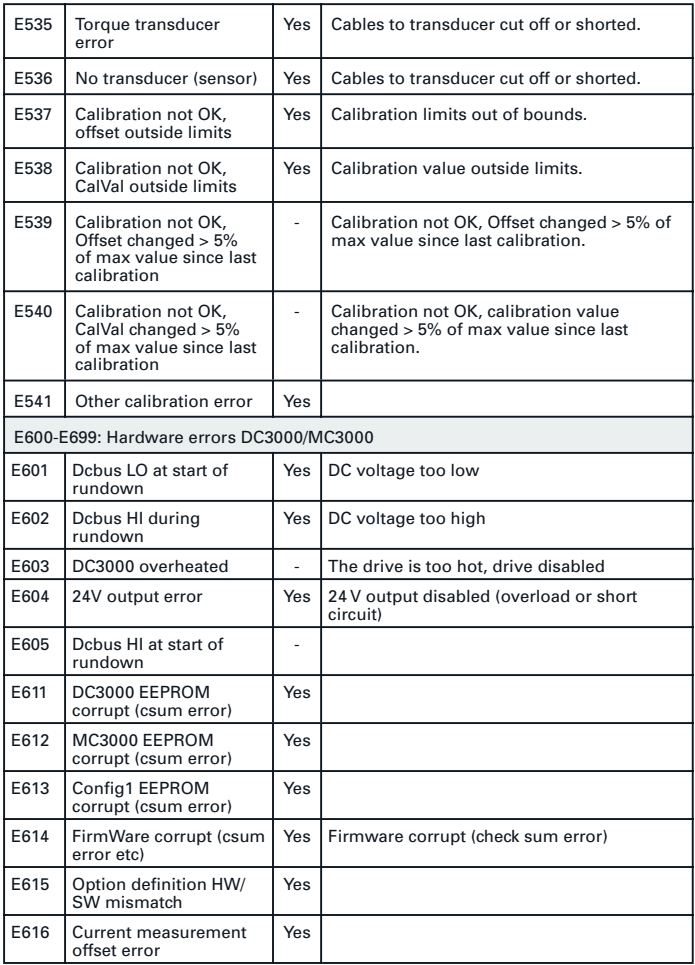

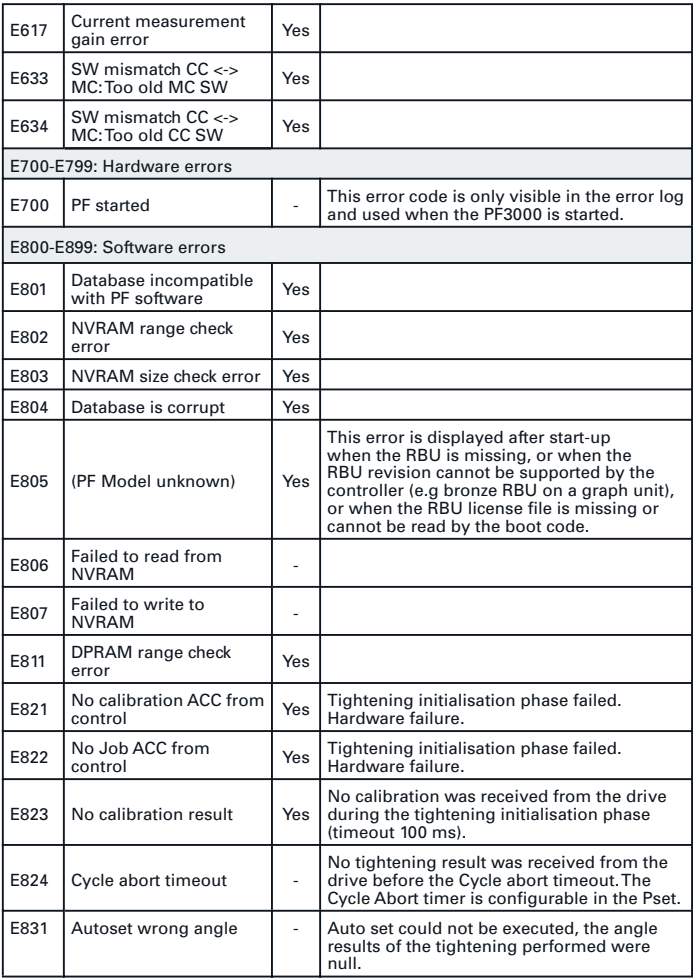

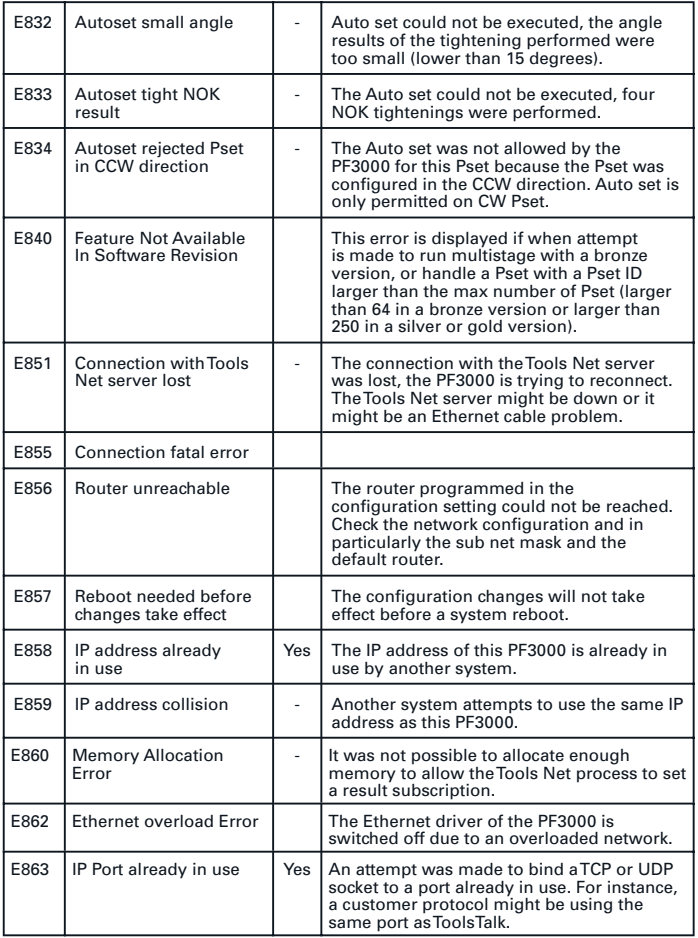

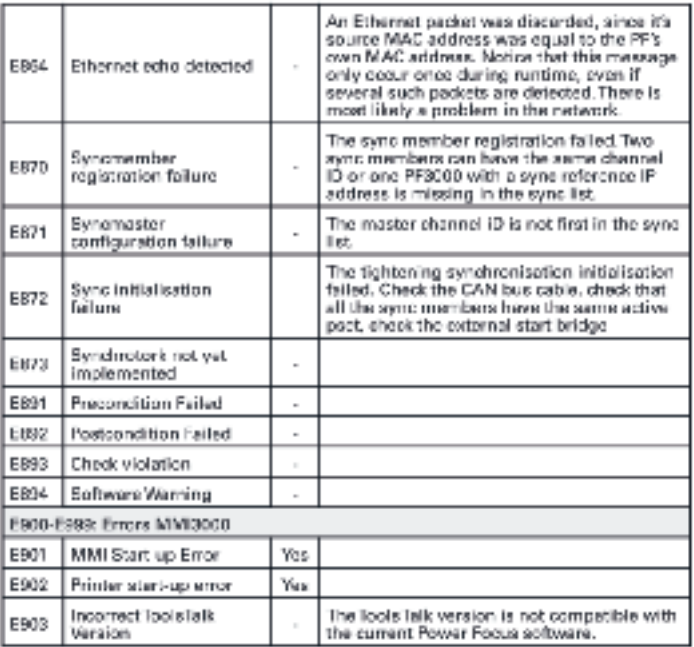

#### This quick guide is based on PF 3000 E3 Manual

Atlas Copco

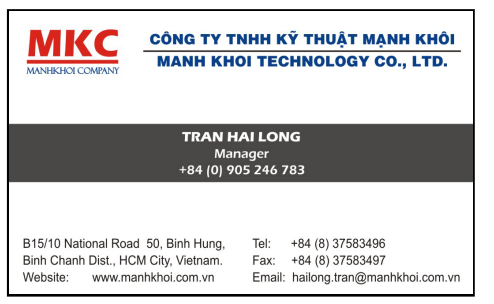